## **Заявление на снятие наличных денежных средств в белорусских рублях в системе «Интерне-Банк»**

Зайдите в систему Интернет-банк. На рабочем столе выберите вкладку «Документы»:

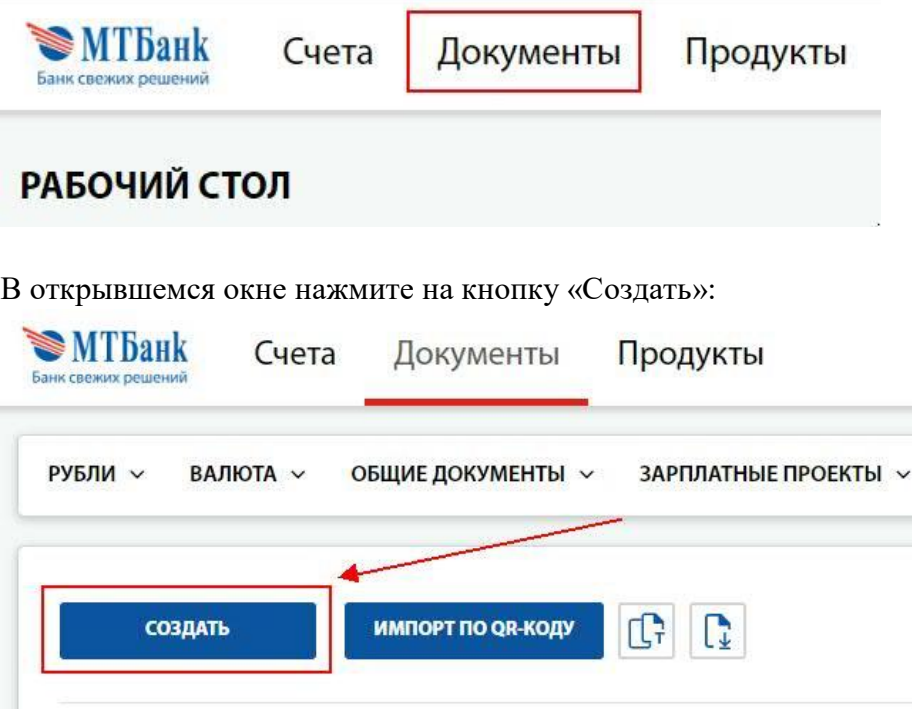

На экране отобразится список запросов, в котором выберите запрос 309 «Заявление на получение наличных средств»:

**ОБЩИЕ ДОКУМЕНТЫ** 

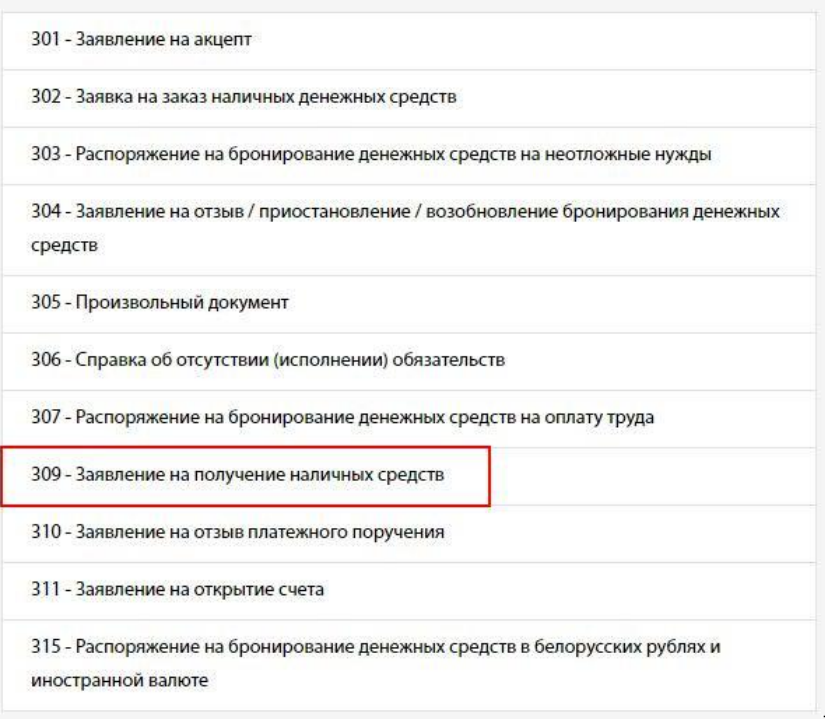

Откроется форма для заполнения:

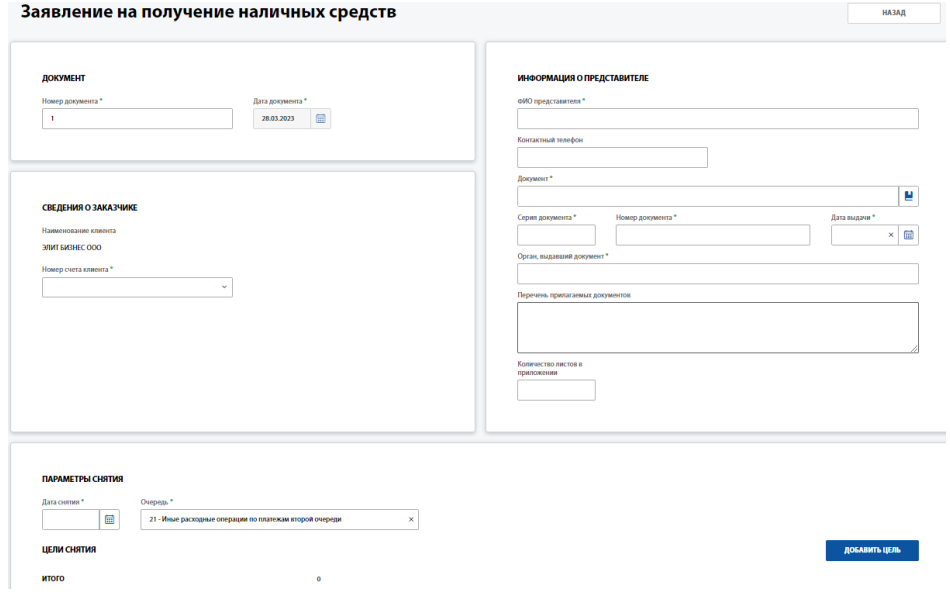

Последовательно заполните поля заявления:

## ДОКУМЕНТ

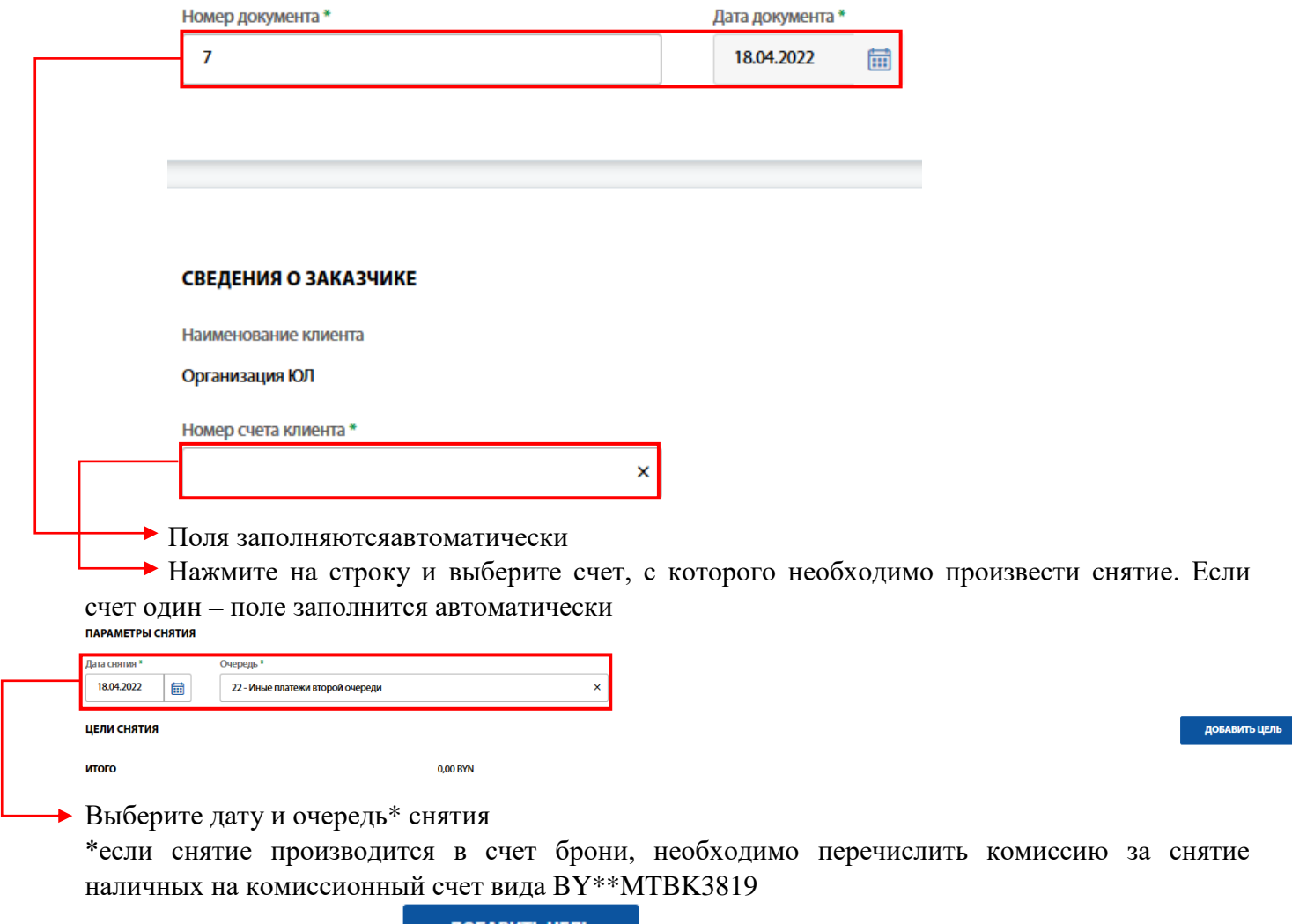

Далее нажмите на кнопку и повавить цель и выберите цель снятия:

## ЦЕЛЬ СНЯТИЯ

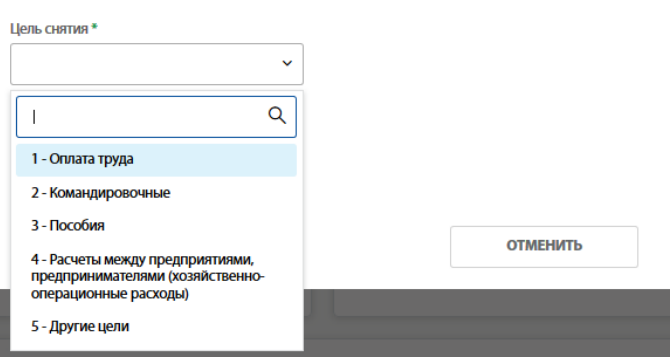

Впишите сумму, заполните дополнительные окна (например, период, если снятие производится на оплату труда)

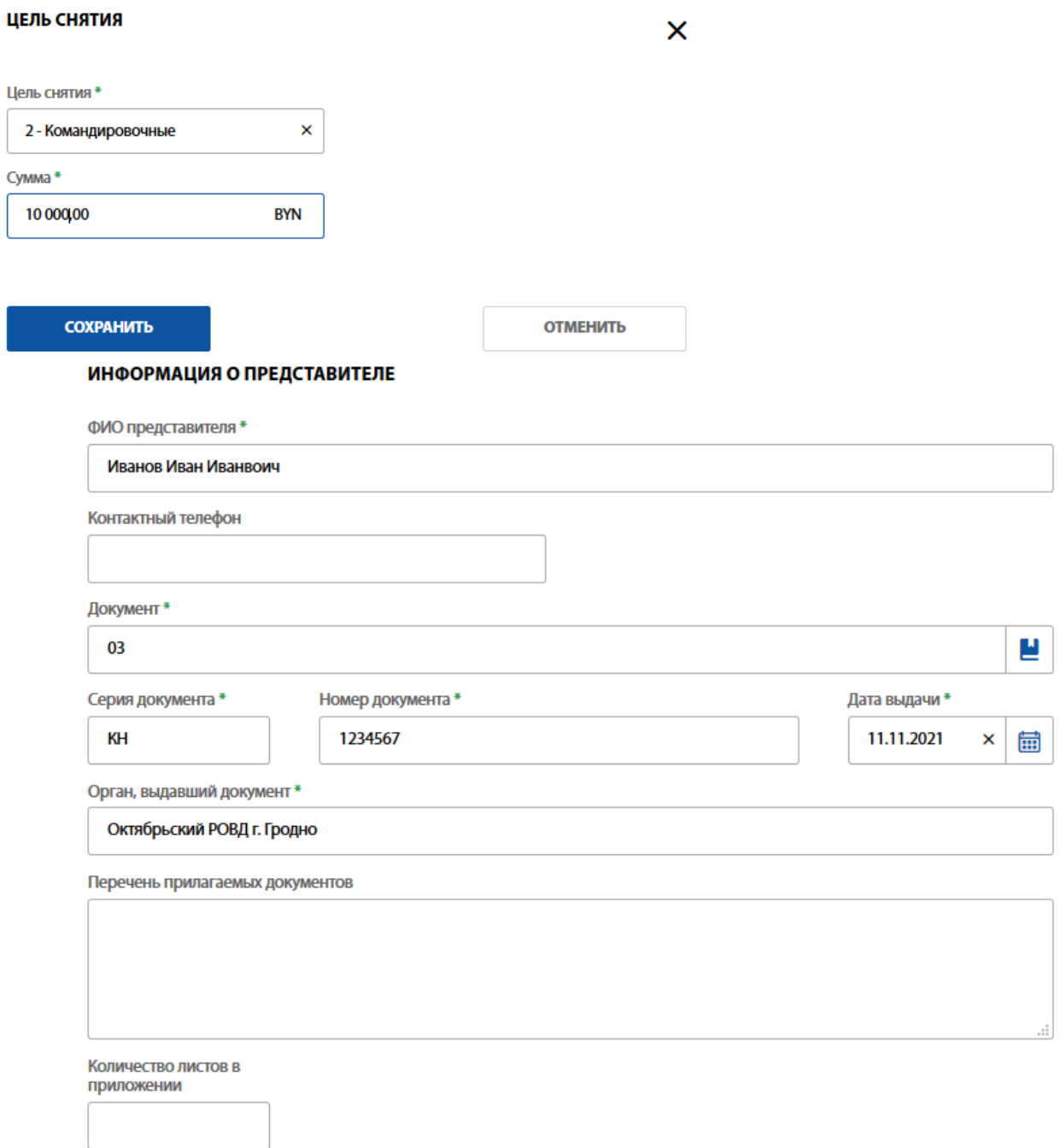

Телефон, прилагаемые документы – не обязательные к заполнению поля.

 $\pmb{\times}$ 

В системе Интернет-банк предусмотрена функция просмотра статуса документа. После подписания и отправки документа в банк возможны следующие статусы документа:

- 1. «Прошел предварительный контроль» документ поступил в банк.
- 2. «Исполнен» заявление на снятие наличных обработано сотрудником банка и передано в кассу обслуживающего подразделения. В этом случае для получения наличных денег можно обращаться сразу в кассу.
- 3. «Отклонен»- документ не принят к исполнению в связи с наличием ошибок. Причину отказа можно увидеть в заявлении.

Обращаем внимание, в случае снятия наличных денежных средств в отделении, отличном от отделения обслуживания, дополнительно необходимо отправить в банк запрос №305 «Произвольный документ» с указанием информации в каком отделении будет происходить снятие денежных средств по заявлению.

Заходим в систему Интернет-банк На рабочем столе выбираем вкладку «Документы»

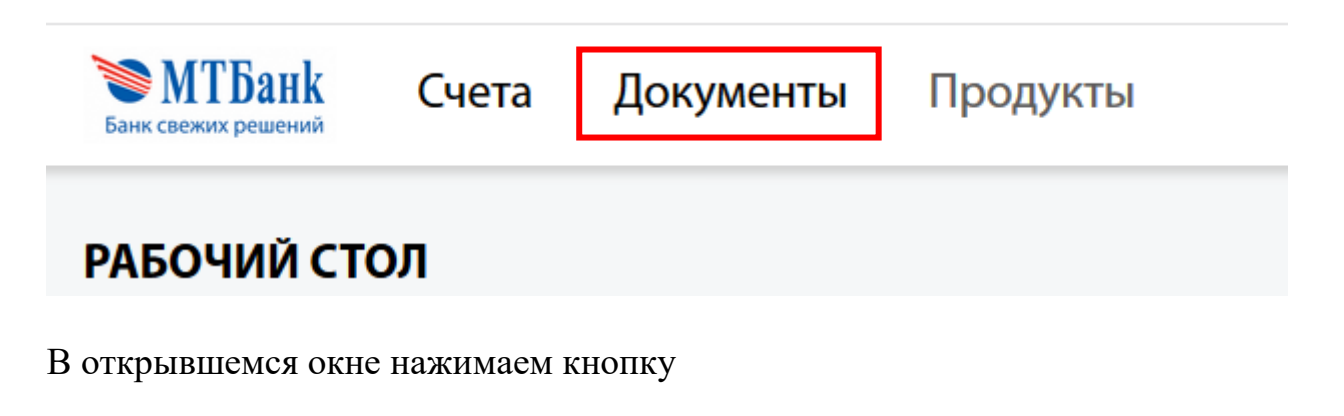

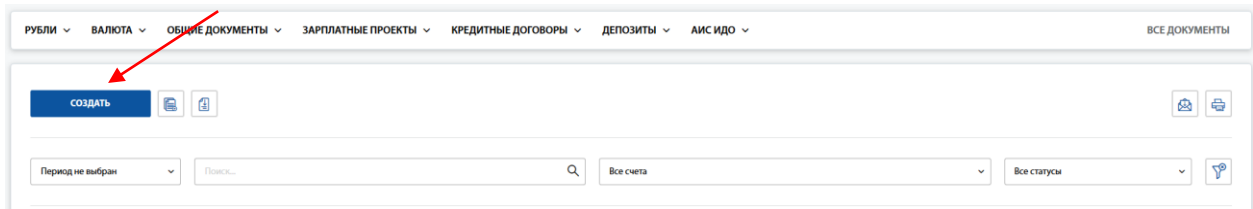

На экране отобразиться список запросов, в котором выбираем запрос 305

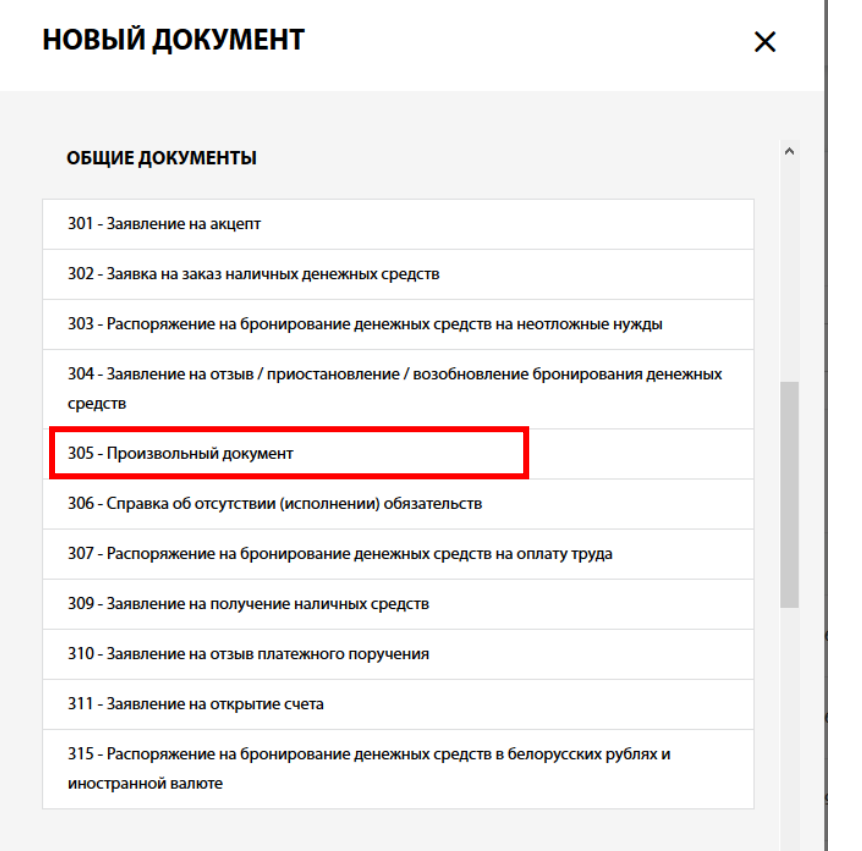

## Далее откроется форма для заполнения

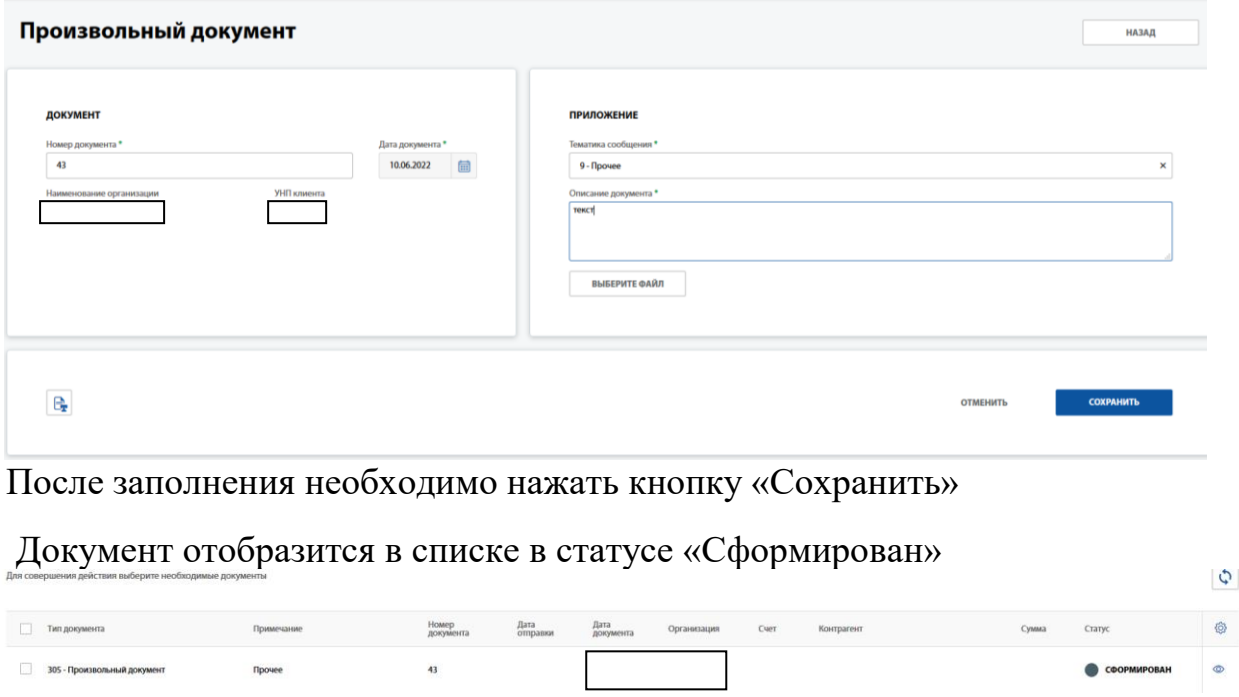

Для отправки документа в банк необходимо выполнить следующие действия:

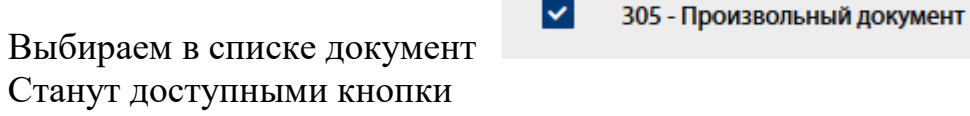

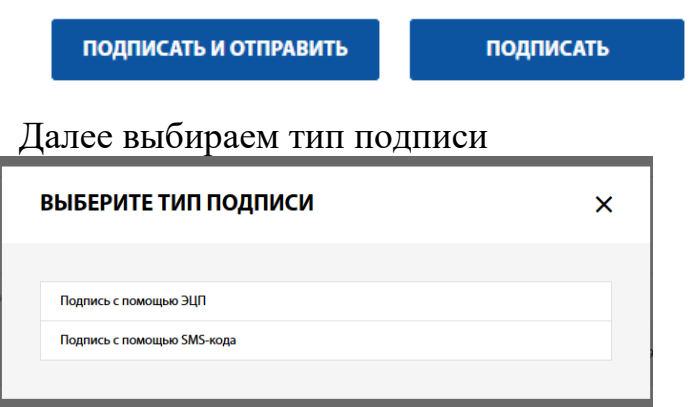